# **電子交付サービス**

## リニューアルのご案内

リニューアル日時

## (予定) 2023年1月10日(火)午前6:00

はじめにお読みください……2ページ

リニューアルに伴うサービスの.......3ページ<br>一時停止について

初回ログインの流れ……4ページ

リニューアルによる主な変更点……7ページ

本パンフレットは、「電子交付サービス」リニューアル後のログイン方法やサー ビスの主な変更点をご案内しています。 初回ログインの流れなど、事前に内容をご確認いただきご利用ください。 詳細は、弊社ホームページをご覧ください。

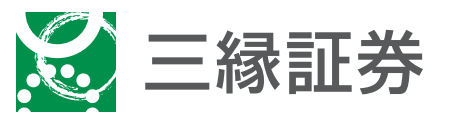

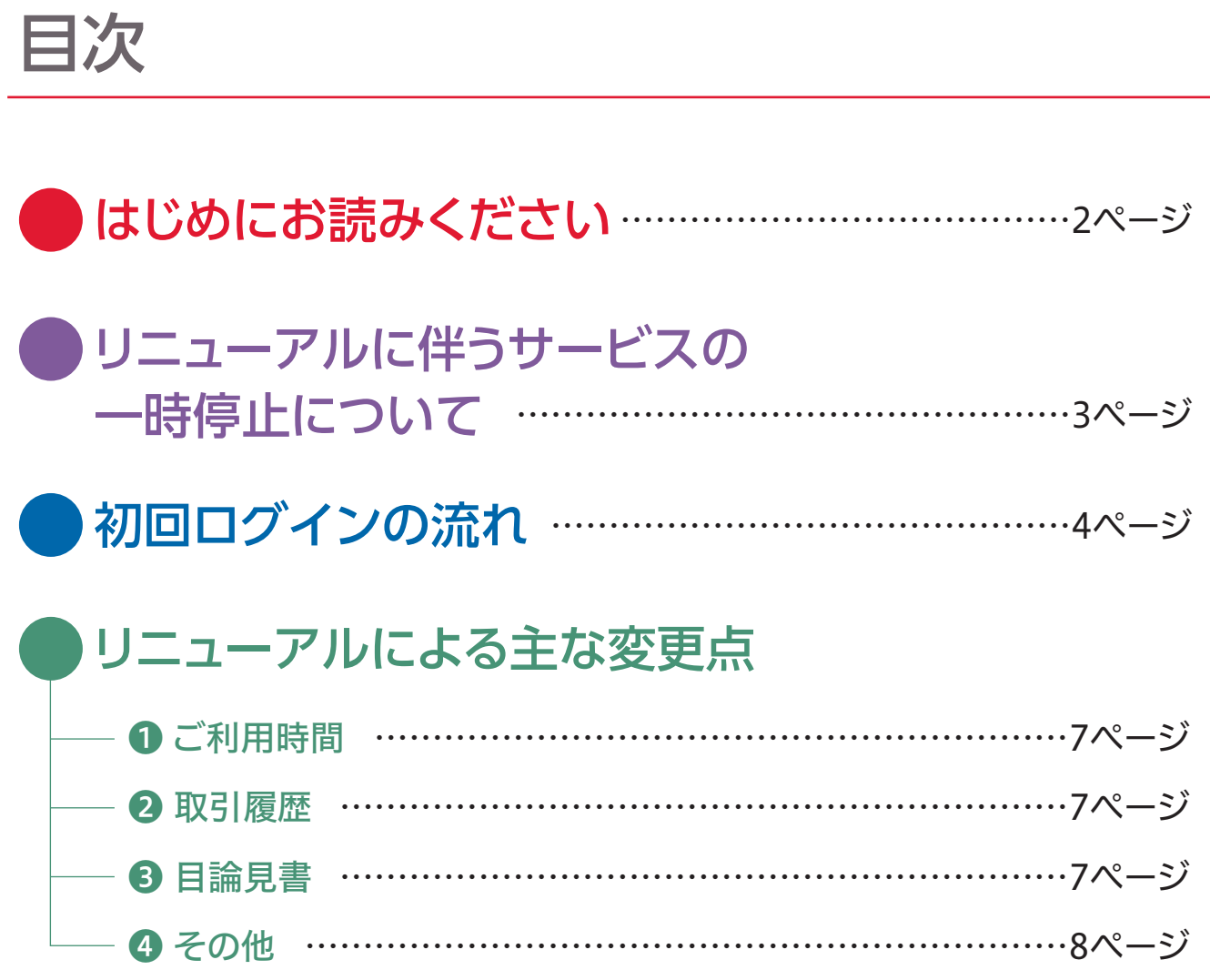

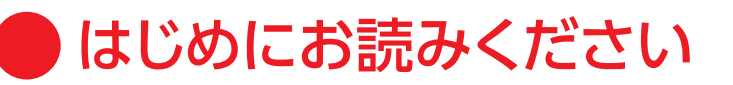

## ● リニューアル後、初回ログイン時のご確認事項

ご入力いただく項目の名称が以下の通り変更となります。

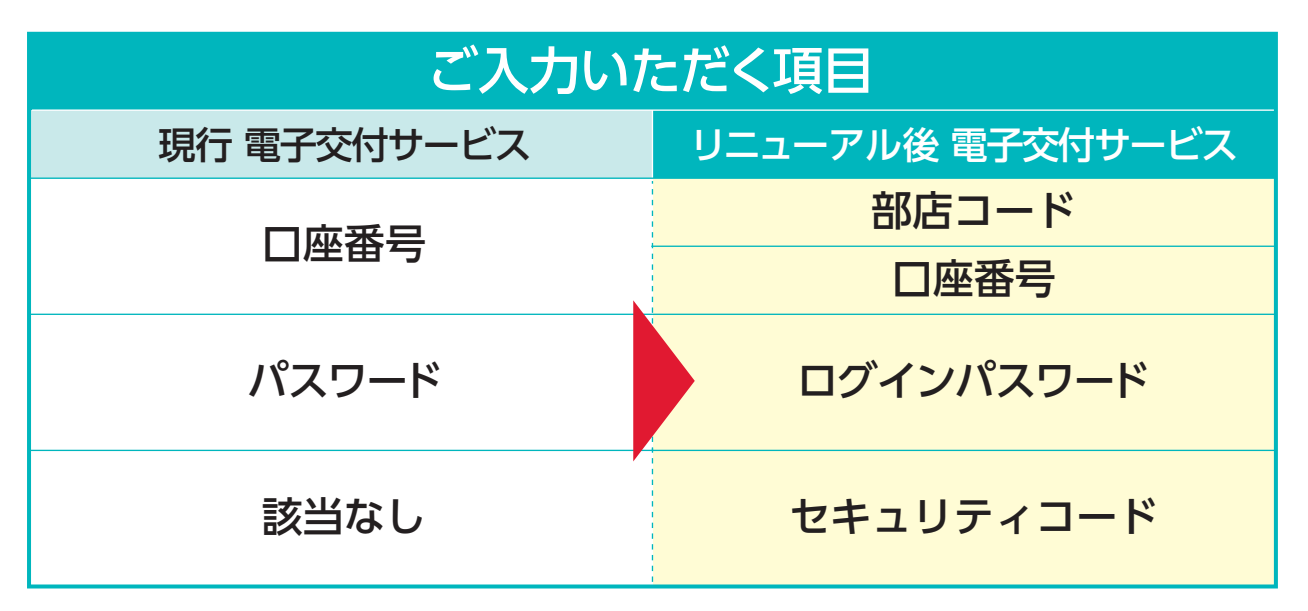

## ▲ 口座番号・パスワードを事前にご確認ください

- ・現在使用されている「口座番号」、「パスワード」は、リニューアル前に ご確認いただきますようお願いいたします。
- ・ 現在ブラウザに保存されている口座番号、パスワードは自動表示 されません。
- ・ 現在のパスワードを失念された場合、リニューアル後は郵送により 「仮パスワード」を発行いたしますので、お手元に通知が届くまで ログインいただけません。

### ● リニューアル後の主なサービス変更

□国内株式は預り資産明細がリアルタイムの時価で表示され、お買 付け直後から評価損益などが確認可能となります(一般口座預り は除きます)。

リニューアルに伴うサービスの一時停止について

以下の期間で、三縁証券電子交付サービスを一時停止いたします。 お客さまには何とぞご理解を賜りますようお願い申し上げます。

#### 2023年

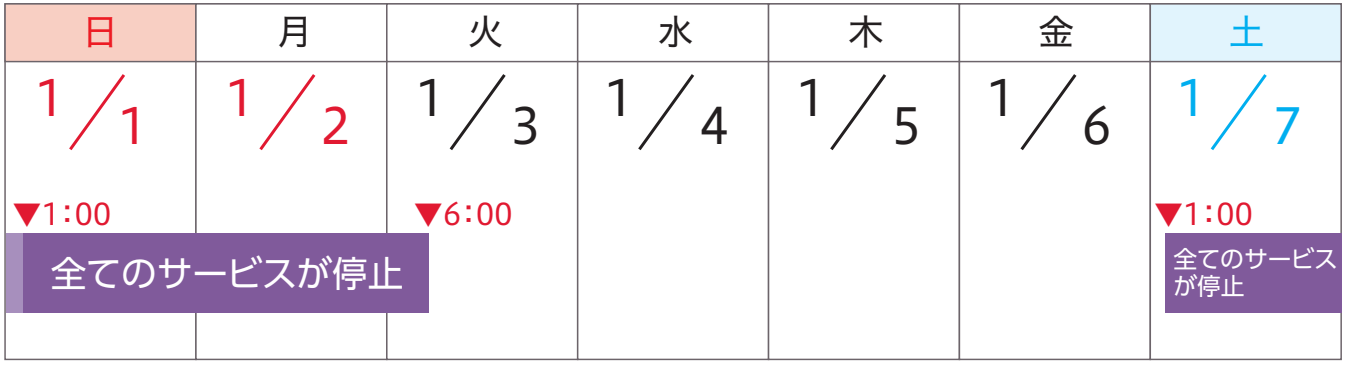

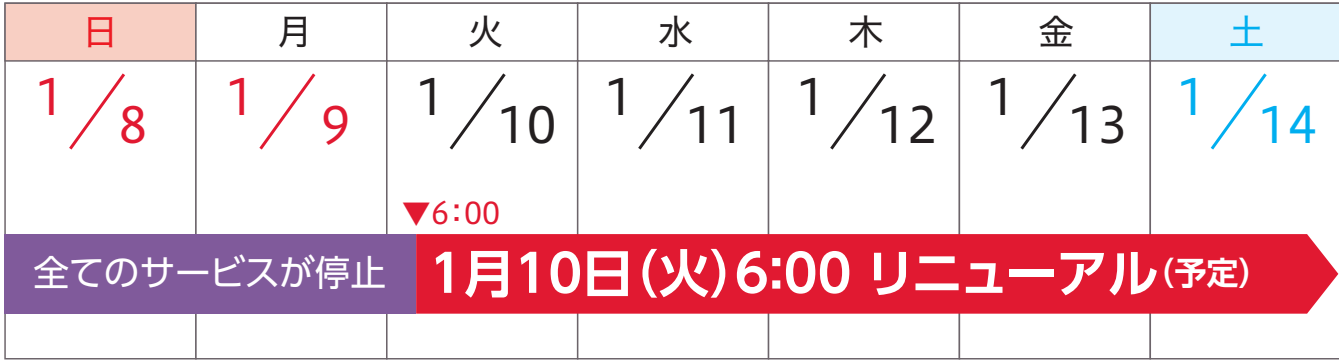

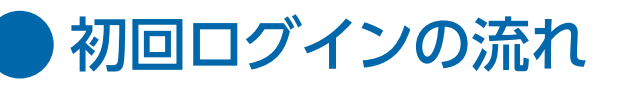

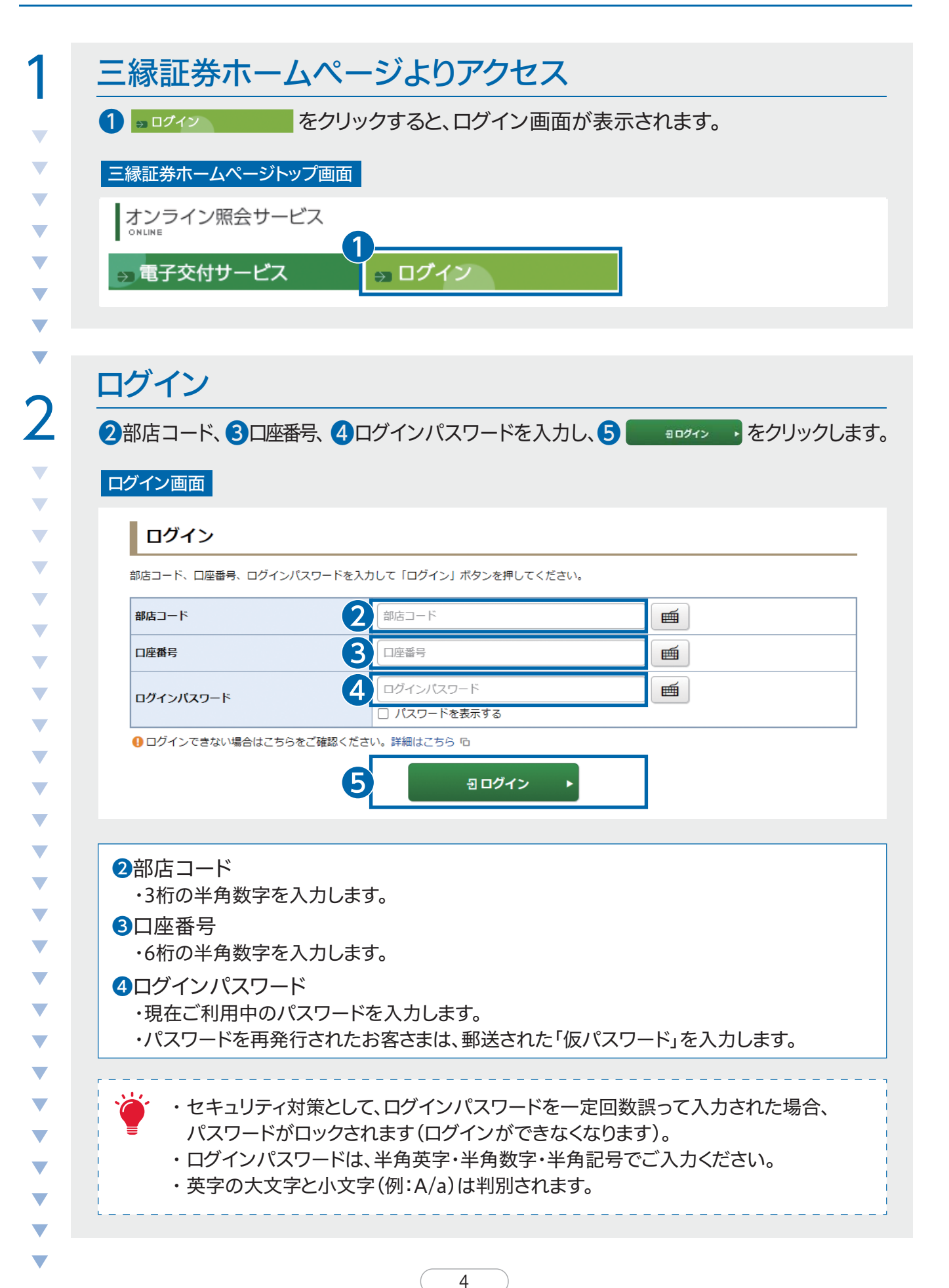

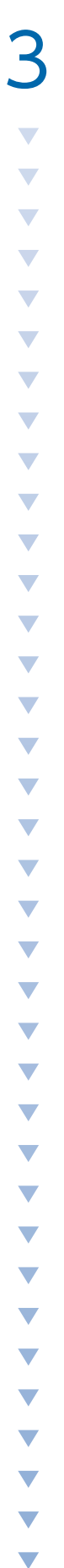

#### 初期パスワード変更 「ログインパスワード」「セキュリティコード」を変更してください。変更は必須です。 初期パスワード変更 -入力- 画面 初期パスワード変更 -入力-| 初期ログインパスワード変更 ❶ 現在のログインバスワード 画 現在のログインパスワード □ パスワードを表示する ❷ 新しいログインパスワード 画 新しいログインパスワード □ パスワードを表示する ❸ もう一度ご入力ください (確認) 画 もう一度ご入力ください (確認) □ パスワードを表示する 1現在のログインパスワードは仮のパスワードです。お客様ご自身でパスワードを変更してください。 1 新しいバスワードは次回ログイン時から有効になります。 **|初期セキュリティコード変更**  $\overline{4}$ 現在のセキュリティコード 画 現在のセキュリティコード □ パスワードを表示する ❺ 新しいセキュリティコード 画 新しいセキュリティコード □ パスワードを表示する ❻ もう一度ご入力ください (確認) 画 もう一度ご入力ください (確認) □ パスワードを表示する 1 現在のセキュリティコードは仮のセキュリティコードです。お客様ご自身でセキュリティコードを変更してください。 ●新しいセキュリティコードは次回のセキュリティコード入力時から有効になります。 ❼変更 Й 初期パスワード変更 -受付- 画面 初期パスワード変更 -受付-(1) お客様のログインパスワード・セキュリティコードは変更されました。 ❽ 次へ

5

 $1 \times 2$ 

 $1 \times 2$ 

#### 初期ログインパスワード変更

❶現在のログインパスワード ・ご利用中のパスワードを入力します。 ・パスワードを再発行されたお客さまは、郵送された「仮パスワード」を入力します。

❷新しいログインパスワード 半角英字・半角数字・半角記号のうち、2種類以上を使用した8文字から16文字 の パスワードを入力します。

8もう一度ご入力ください(確認) 新しいログインパスワードに入力したパスワードを再度、入力します。

#### 初期セキュリティコード変更

・変更後のログインパスワードは、電子交付サービスにログインする際に必要となります。 ・英字の大文字と小文字(例:A/a)は判別されます。 ・全角英字・全角数字・全角記号、半角カナ、スペースは使用できません。 また、記号は以下のみ使用できます。  $\#$  + -  $\frac{1}{2}$  : ❹現在のセキュリティコード <mark>⑦</mark> 変更 → をクリックします。これで初期セキュリティコードの変更は完了です。 <mark>❸</mark> 次へ → をクリックし、次の画面に進みます。 ・お客様の生年月日8桁を入力します。 ❺新しいセキュリティコード 半角英字・半角数字・半角記号のうち、2種類以上を使用した8文字から16文字の パスワードを入力します。 6もう一度ご入力ください(確認) 新しいセキュリティコードに入力したパスワードを再度、入力します。

▲ 電子交付書類の閲覧などの際は、セキュリティコードの入力が必要となります。

 $\mathcal{L}$ 

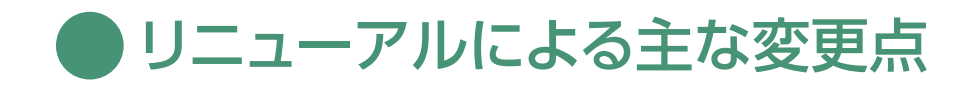

## ❶ ご利用時間

ご利用時間が「**6:00~翌2:00**」に拡大します。

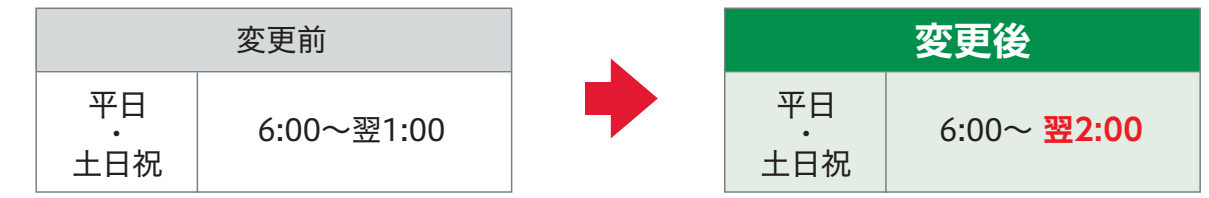

### 2 取引履歴

〈照会期間の変更〉

取引履歴の照会期間が24ヵ月間(現在は36ヵ月間)になります。

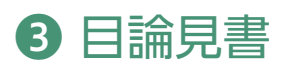

目論見書の電子交付サービスについては、サービスを終了します。 〈電子交付サービスの廃止〉

## 4 その他

#### 〈印刷可能な画面種類の拡大〉

取引や各種情報画面など、印刷できる画面種類が拡大します。 印刷用画面表示ボタンを設けております。

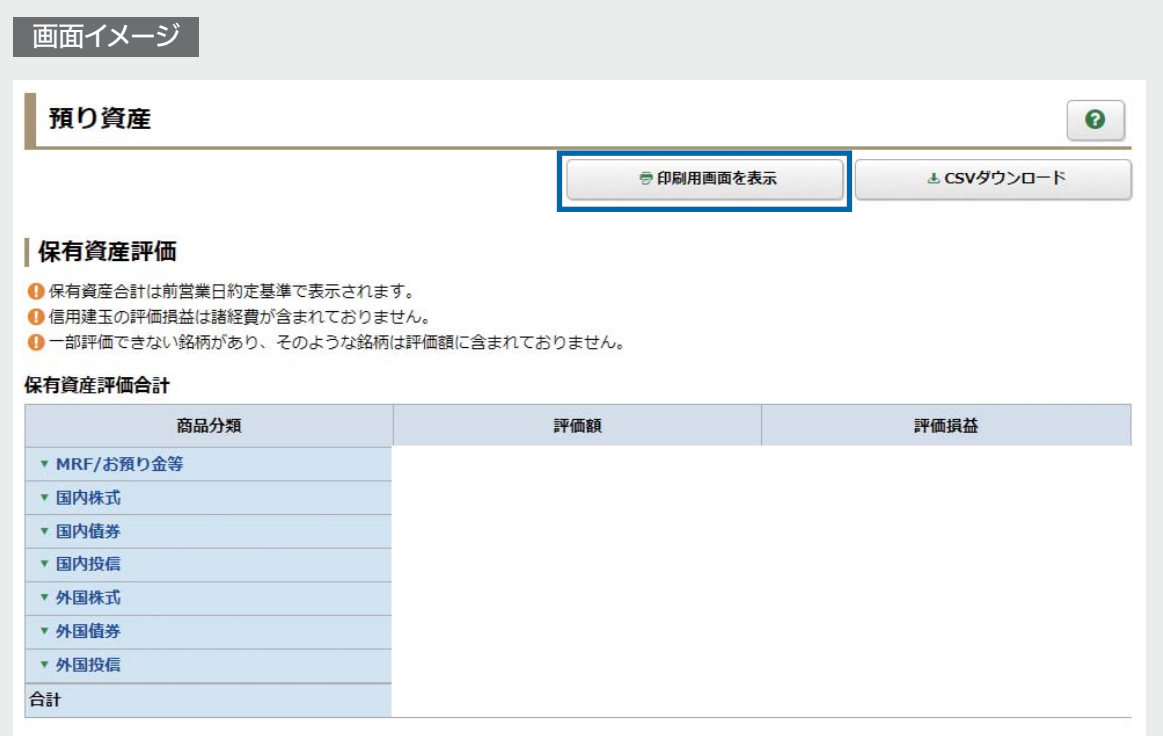

銘柄名などの表記が変わる場合があります。 〈銘柄名などに関する留意事項〉

または、お取引のある営業店にご連絡ください。

【受付時間】9:00~17:00(土・日・祝日を除く)

**☎ 0800-200-0251**

お問合せ窓口

電話でのお問合せ先

SANEN SECURITIES CO., LTD.